HDDScan for Windows Ver. 3.3

## Introduction

HDDScan is a freeware utility to test HDD, RAID, Flash and SSD drives The program can scan drive for Bad-blocks, display S.M.A.R.T. attributes and change some HDD parameters such as AAM, APM, etc.

Author: Artem Rubtsov

Support sites: Russian: http://hddscan.ru/ English: http://hddscan.com/ Capabilities and requirements:

Supported storage devises:

- ATA/SATA HDD
- SCSI HDD
- USB HDD (see Appendix A)
- FireWire or IEEE 1394 HDD (see Appendix A)
- RAID volumes made of ATA/SATA/SCSI HDDs (surface tests only)
- USB Flash (surface tests only)
- ATA/SATA SSD Drives

Storage device tests:

- Verification in linear mode
- Reading in linear mode
- Erasing in linear mode
- Reading in Butterfly mode (synthetic random read)

S.M.A.R.T.:

- Reading and analyzing S.M.A.R.T. parameters from ATA/SATA/USB/FireWire HDD
- Reading and analyzing Log Pages from SCSI HDD
- S.M.A.R.T. tests running on ATA/SATA/USB/FireWire HDD
- Temperature monitor on ATA/SATA/USB/FireWire/SCSI HDD

Additional features:

- Reading and analyzing identity information from ATA/SATA/USB/FireWire/SCSI HDD
- Changing AAM, APM, PM parameters on ATA/SATA/USB/FireWire HDD
- Reporting defect information on SCSI HDD
- Spindle start/stop function on ATA/SATA/USB/FireWire/SCSI HDD
- Reports can be saved in MHT format
- Reports can be printed
- Skins support
- Command line support
- SSD S.M.A.R.T. and Identity reports (NEW)

Requirements:

- PC with CPU 1.5  $\Gamma\Gamma$ <sub>H</sub> and RAM 256 MB
- OS Windows 2000 SP4, Windows XP SP2 or SP3, Windows Vista, Windows 7, Windows Server 2003, Windows Server 2008.
- The program shouldn't be started from a read-only device

### User interface

#### Main view:

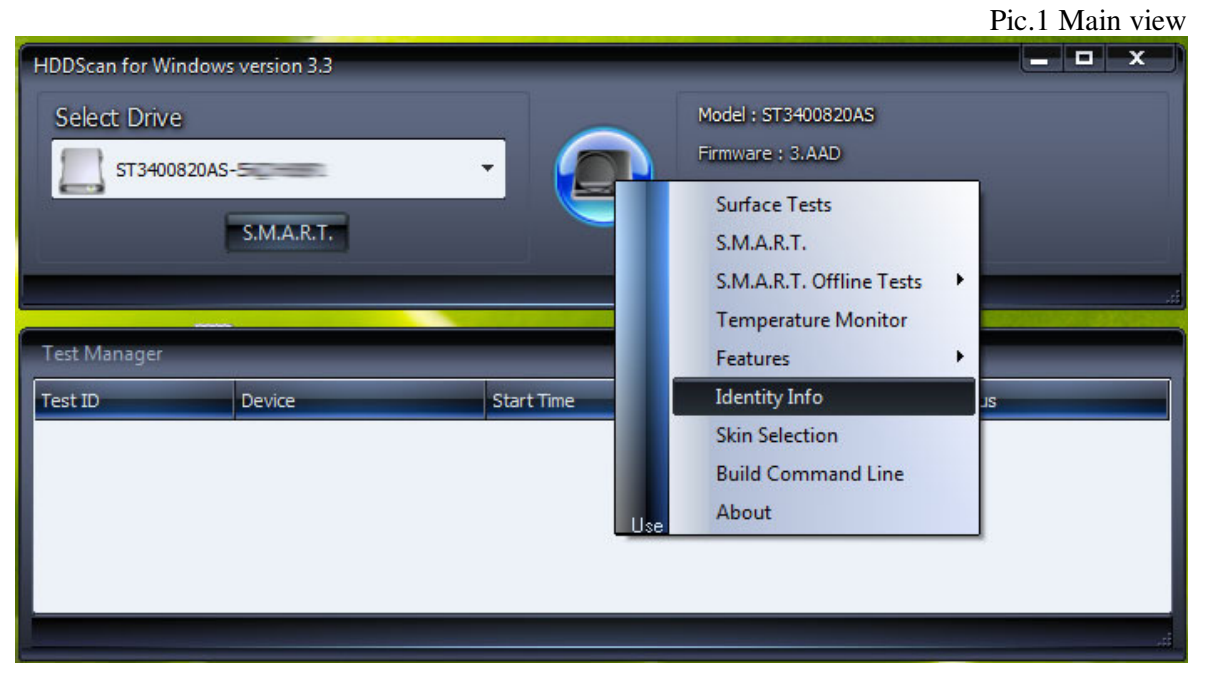

Control elements:

- Select Drive drop box contains list of supported storage devices in a system. List contains models and serial numbers of devices. Icon defines possible device.
- S.M.A.R.T. button generates S.M.A.R.T. attributes report.
- Tasks button shows pop-up menu with tasks
- Surface Tests element opens Test selection windows (see Pic.2)
- S.M.A.R.T. element same as S.M.A.R.T. button click
- S.M.A.R.T. Offline Tests activates submenu with Short, Extended and Conveyance S.M.A.R.T. tests.
- Temperature Monitor element starts temperature monitoring task
- Features element activates Features submenus.
- Identity Info element generates Identity information report.
- Skin selection opens dialog to select skin
- Build Command Line opens dialog that can build command line for the program

### Test selection window:

Pic.2 Test selection window

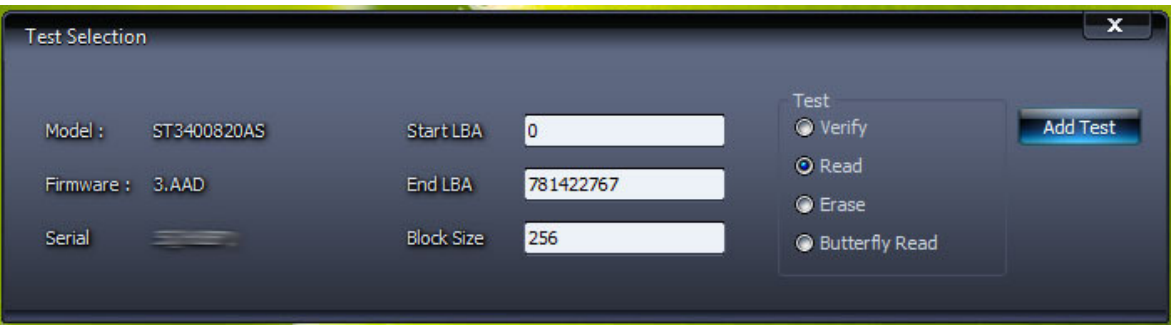

Control elements:

- Start LBA field determines first logical sector number for testing.
- End LBA field determines last logical sector number for testing.
- Block Size field determines block size for testing (in logical sectors).
- Test radio buttons select type of the test.
- Add Test button adds test into a tests' queue.

Tests capabilities and limitations:

- Can be started only one test at a time. Author wasn't able to get stable test results with two or more simultaneous tests.
- Verify test may have restriction on Block Size with 256, 16384 or 65536 sectors because of Windows limitations.
- Verify test may work in improper way on USB/Flash devices.
- In Verify mode device reads block of data into internal buffer only and checks for consistency, there is no data transferring through interface connector. The program measures operation time for each block. The program tests blocks one by one from minimum to maximum.
- In Read mode device reads block of data and transfers it thorough interface. The program reads block of data into temporary buffer and measures time of operation for each block. The program tests blocks one by one from minimum to maximum.
- In Erase mode the program prepares block of data field with special pattern and number of logical sector. The program sends the block of data to drive and drive writes the block (**All data in the block on drive will be overwritten and gone forever!**) The program measures operation time for each block. The program tests blocks one by one from minimum to maximum.
- Butterfly Read mode is similar to Read mode difference only in blocks' order. Blocks are tested by pairs. The first block in the first pair will be Block 0, the second block in the first pair will be Block N (where N is number of last block for testing). Next pair will be Block 1 and Block N-1. Test ends in the middle of testing area. The program measures operation time.

### Test Manager window:

Pic.3 Test Manager window

| Test ID                  | Device               | <b>Start Time</b>                       | End Time            | <b>Status</b> |  |
|--------------------------|----------------------|-----------------------------------------|---------------------|---------------|--|
| RD-Read                  | Maxtor 6L300R0-L     | 2009.06.12 21:10:28                     | 2009.06.12 21:10:32 | Finished      |  |
| VR-Verify                | Maxtor 6L300R0-LEEEE | 2009.06.12 21:10:35                     | 2009.06.12 21:10:40 | Finished      |  |
| <b>BR-Butterfly Read</b> | Maxtor 6L300R0-L     | <b>DESCRIPTION AND VALUE</b><br>2009.0^ |                     | Executing     |  |
|                          |                      |                                         | Pause Task          |               |  |
|                          |                      |                                         | Stop Task           |               |  |
|                          |                      |                                         | Delete Task         |               |  |
|                          |                      | Use                                     |                     |               |  |
|                          |                      |                                         |                     |               |  |

This window contains test queue. All surface tests, S.M.A.R.T. tests and Temperature Monitor tests will be displayed in the Test Manager. Manager allows deleting tests from queue; some test could be paused or stopped.

Double click on a task line will open task information window

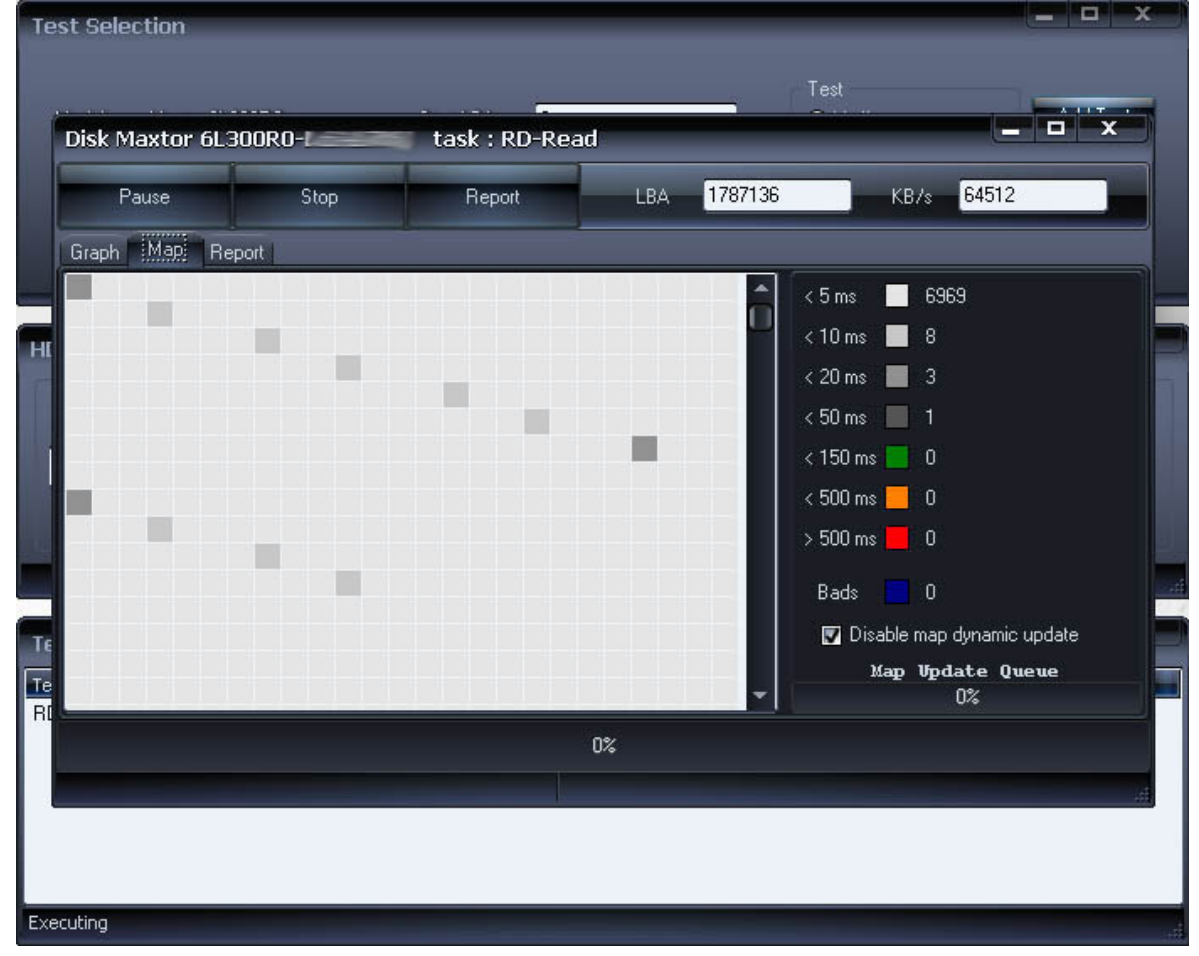

Pic.4 Task information window example

### Test information window

This window contains information about selected test. Test could be paused or stopped and report with results can be generated.

#### Graph Tab:

Displays testing speed for each block. Information represented as a graph.

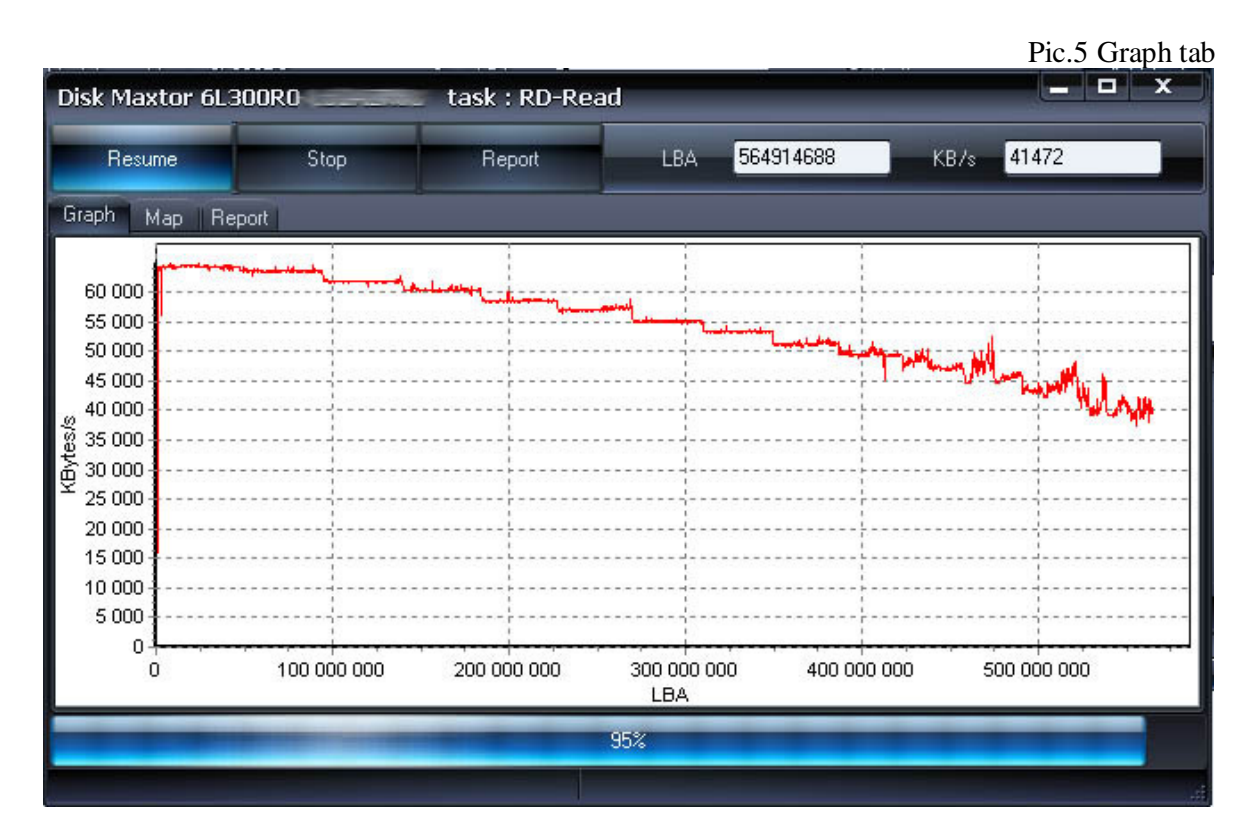

Map Tab: Displays response time for each block. Information represented as a map.

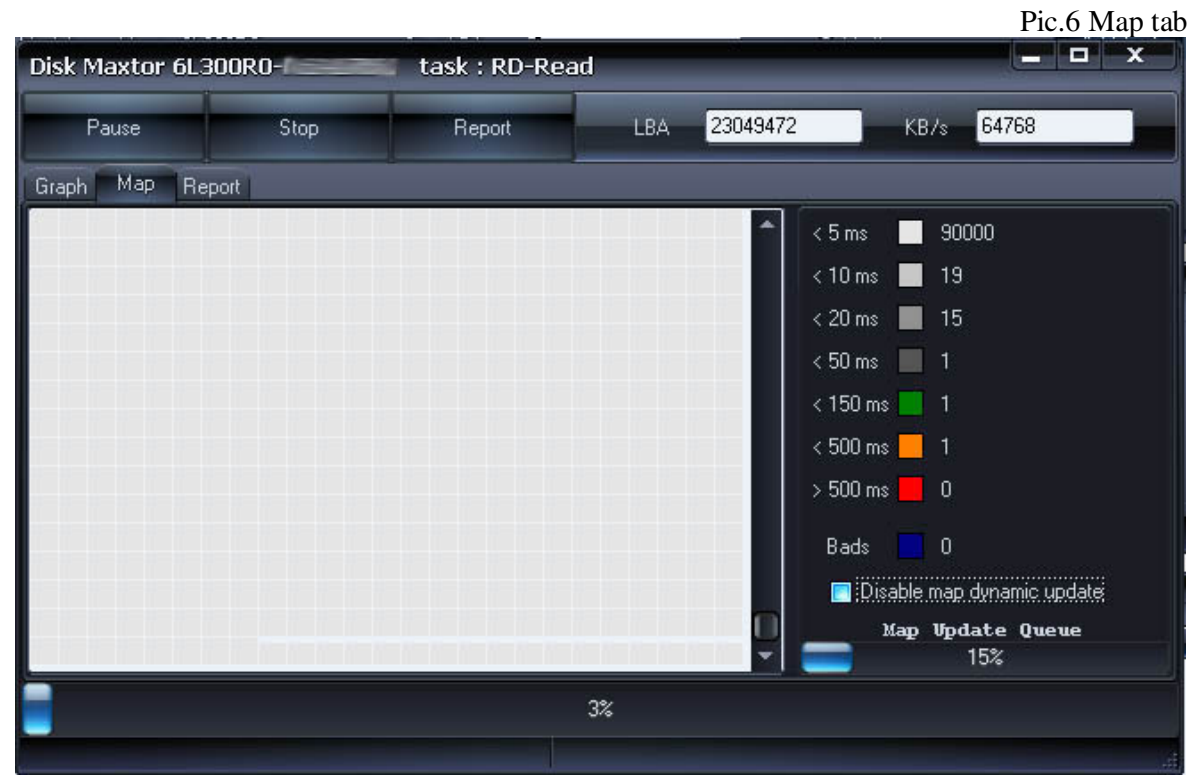

By default map dynamic update is disabled, because map re-paint can consume a lot of CPU time and this can lead to speed miscalculations. To reduce map dynamic update influence special buffer – Map Update Queue has been created. A thread which tests a drive puts all map update tasks into that buffer. Another thread takes map update tasks from the buffer and draws the map. If the buffer utilized completely (100% shown) test results may be inaccurate. If you see that such thing is going to happen – disable map dynamic update. You can scroll the map with your mouse and see map results even if map dynamic update is disabled – it doesn't affect testing accuracy.

### Report Tab:

Contains information about selected test and each block of a drive which responding time was more than 50 ms.

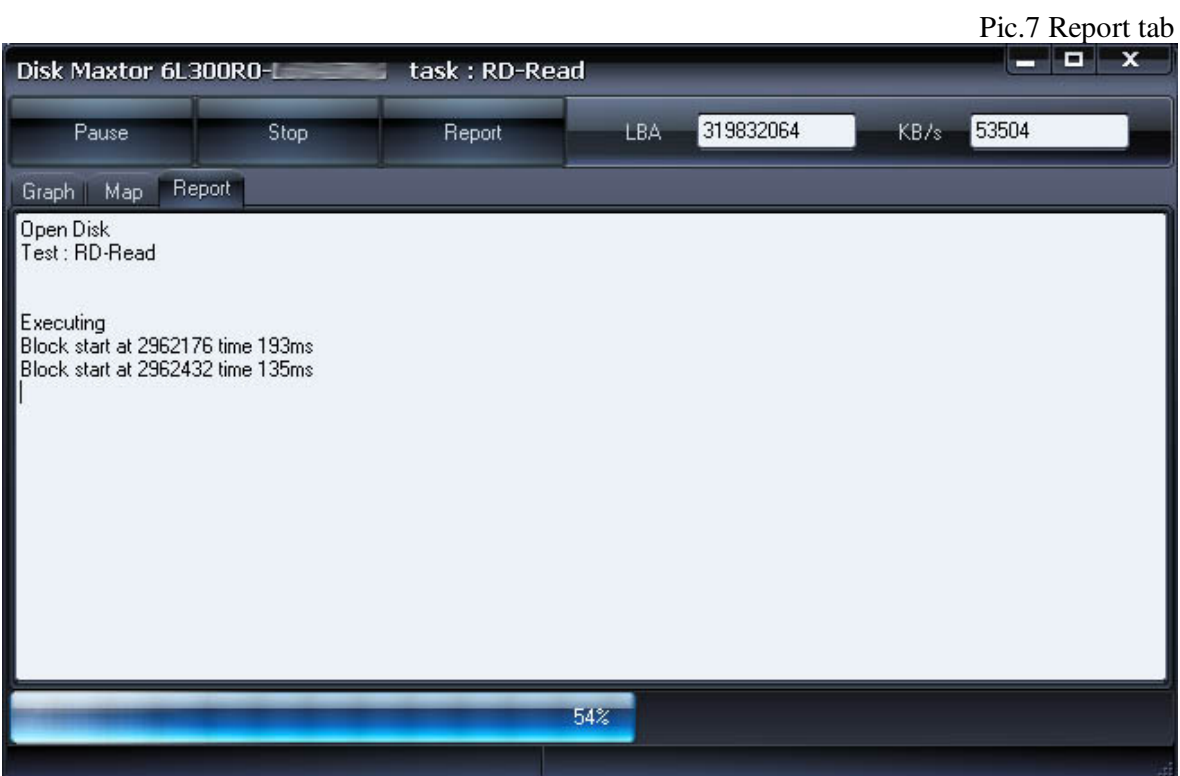

Identity information

Report contains information about physical and logical parameters of HDD. Report can be saved in MHT file.

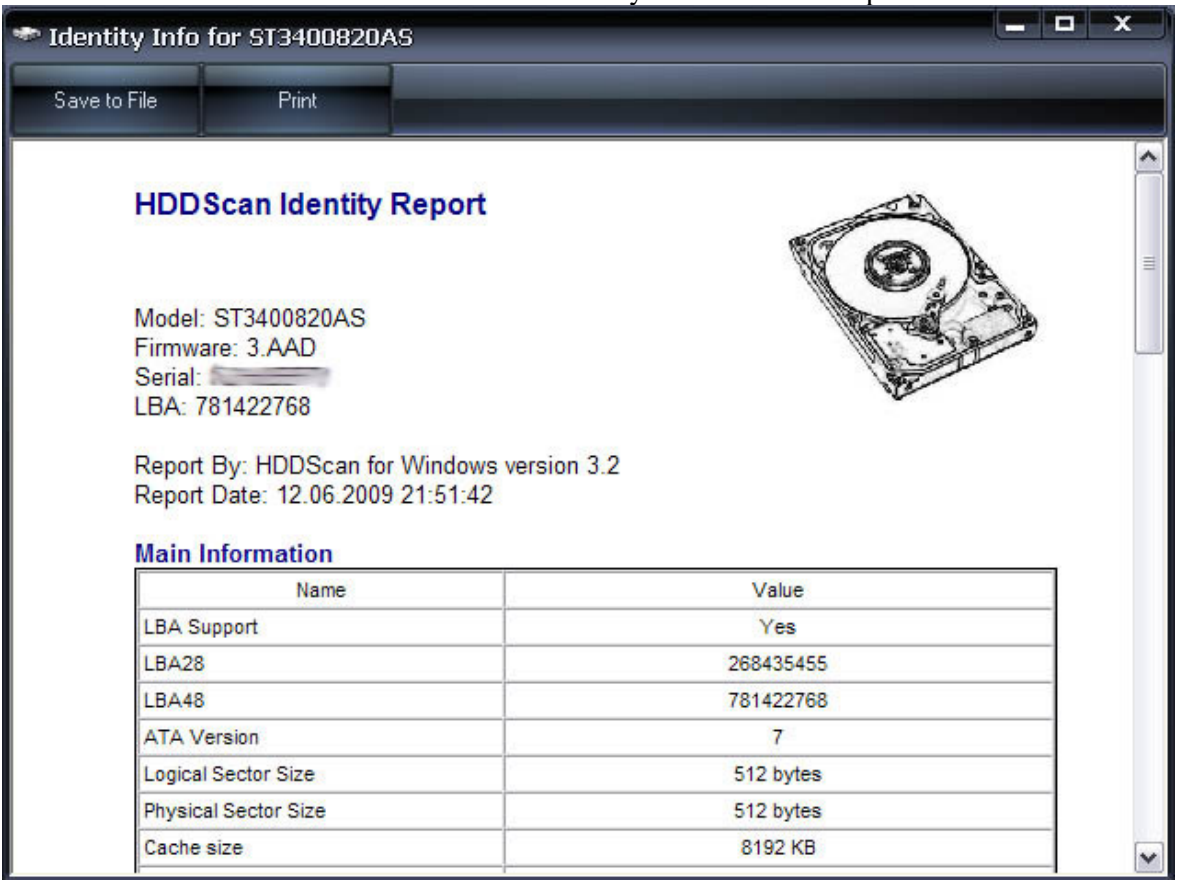

## Pic.8 Identity information example for ATA/SATA HDD

Pic.9 Identity information example for SCSI HDD

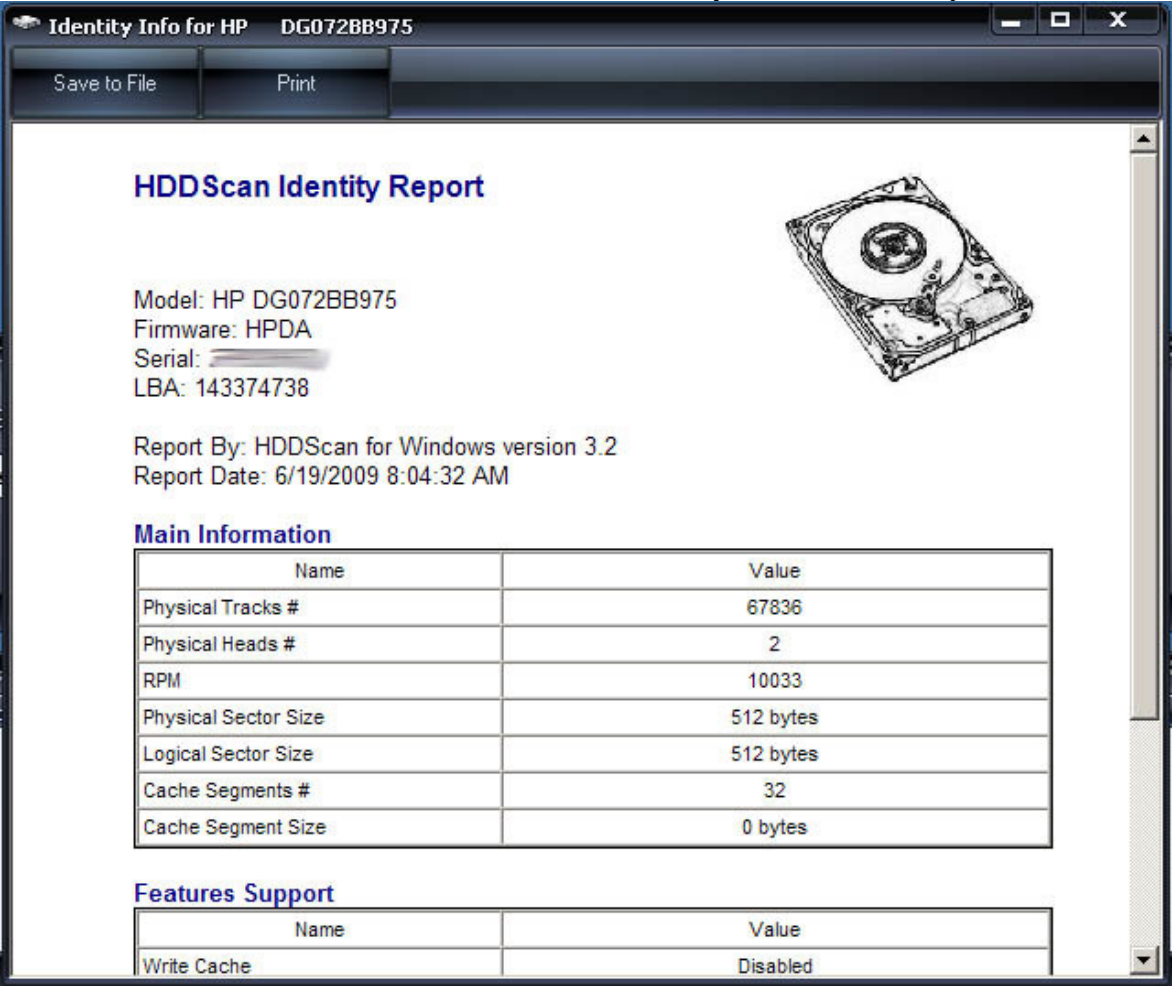

#### S.M.A.R.T. report:

Report contains information about drive's performance and "health" described in attributes. Green icon means – attribute values are normal. Yellow icon marks important attributes which may indicate HDD's malfunction. Red icon shows abnormal attribute values. The report can be saved in MHT file.

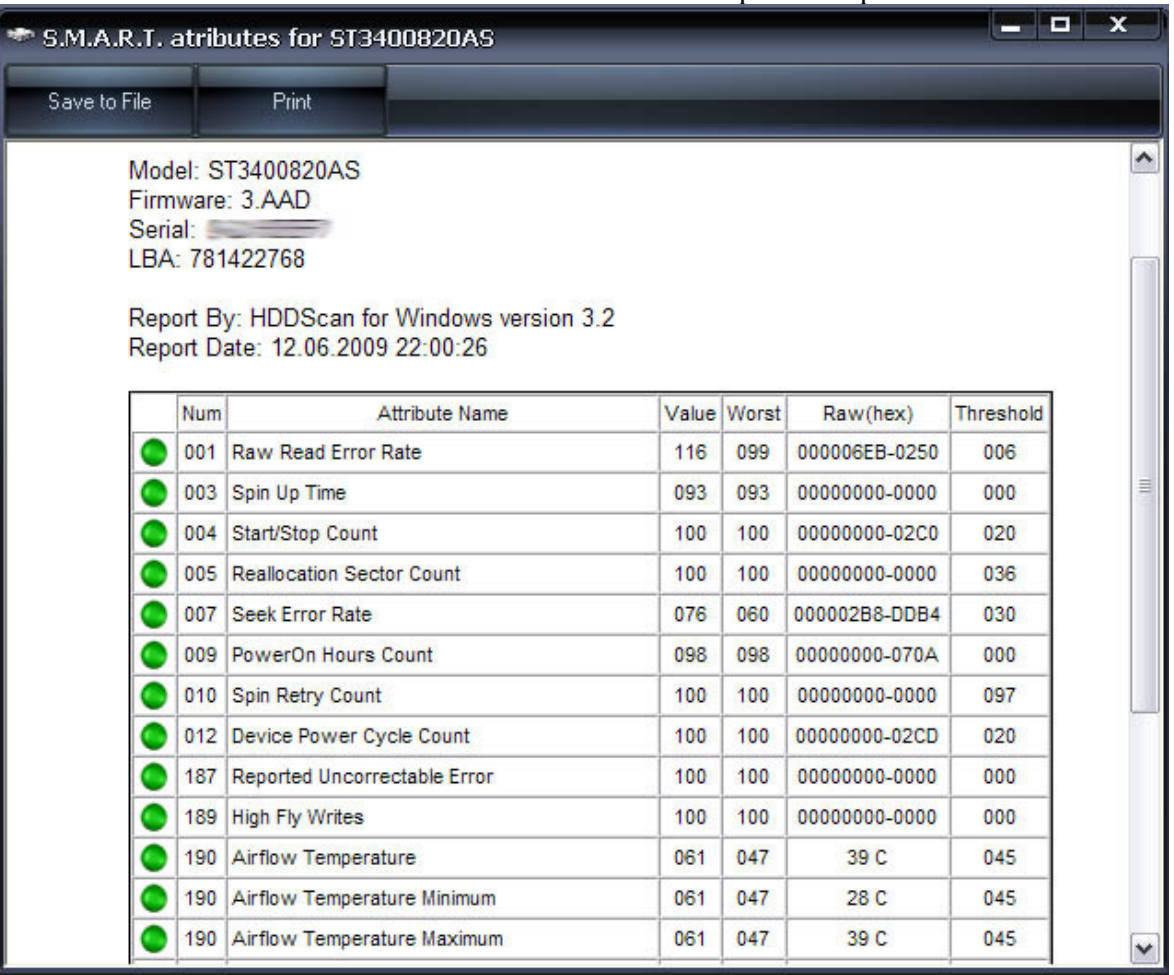

#### Pic.10 S.M.A.R.T. report example for ATA/SATA HDD

## Pic.11 S.M.A.R.T. report example for SCSI HDD

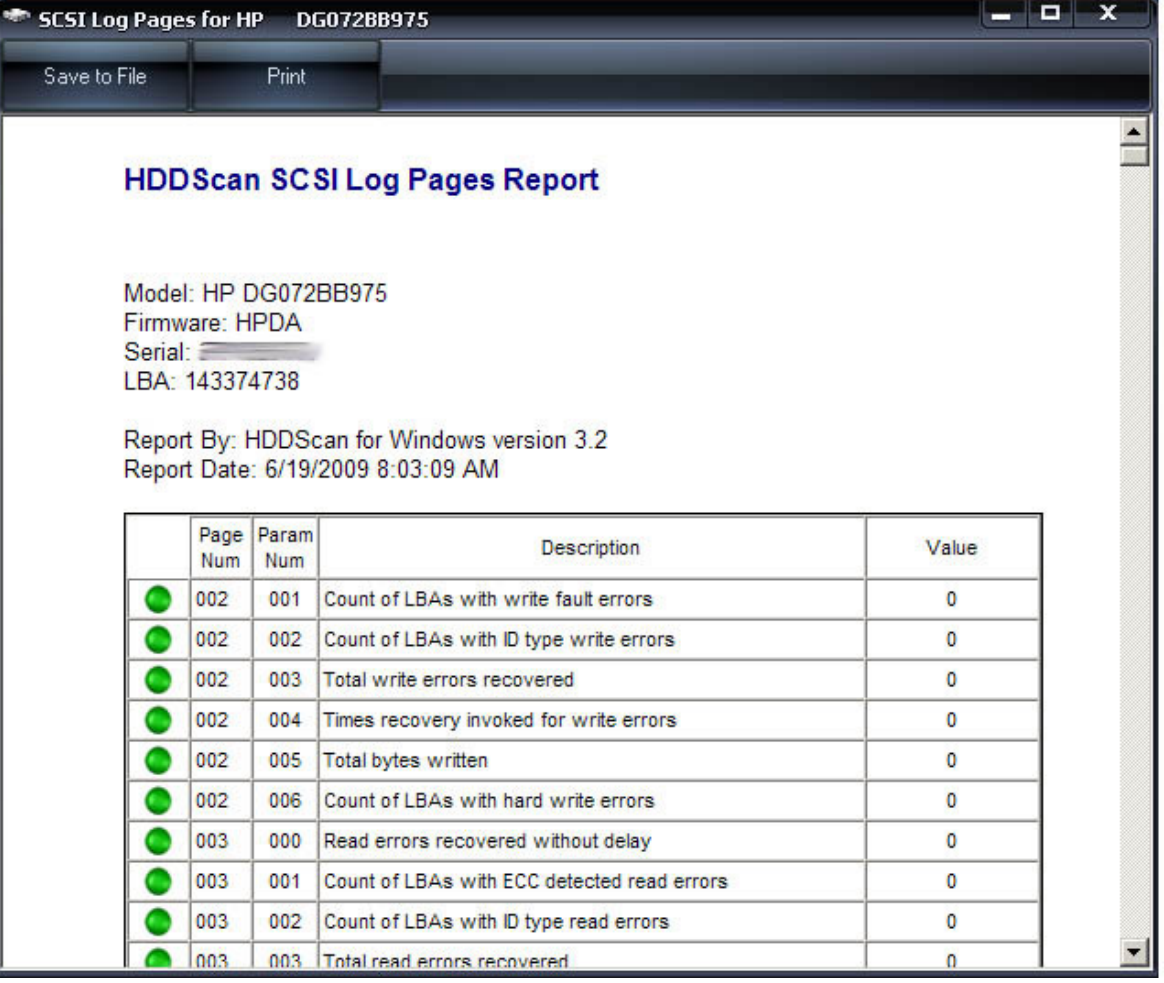

Pic.12 S.M.A.R.T. report example for SSD drive

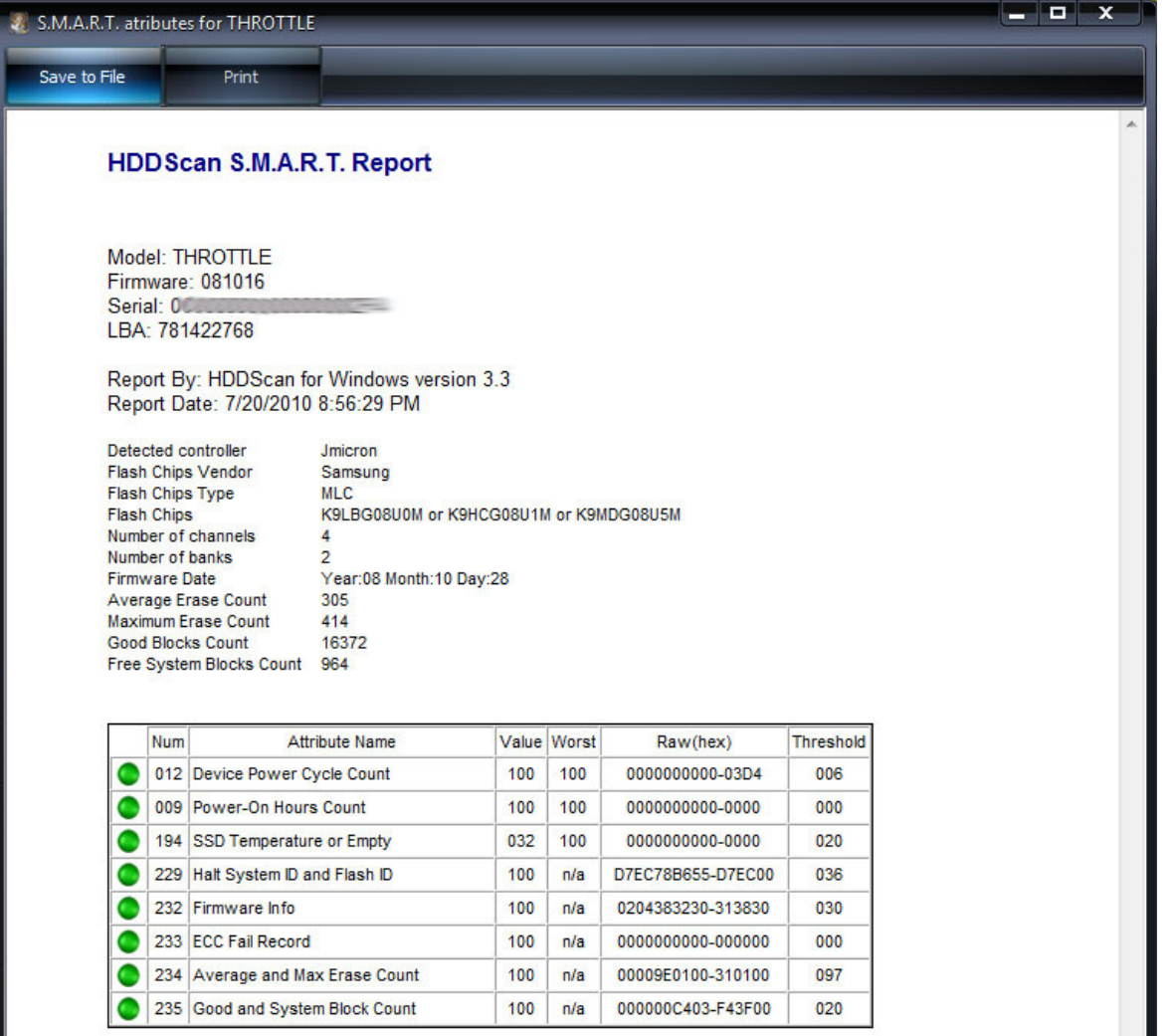

Pic.13 S.M.A.R.T. report example for SSD drive

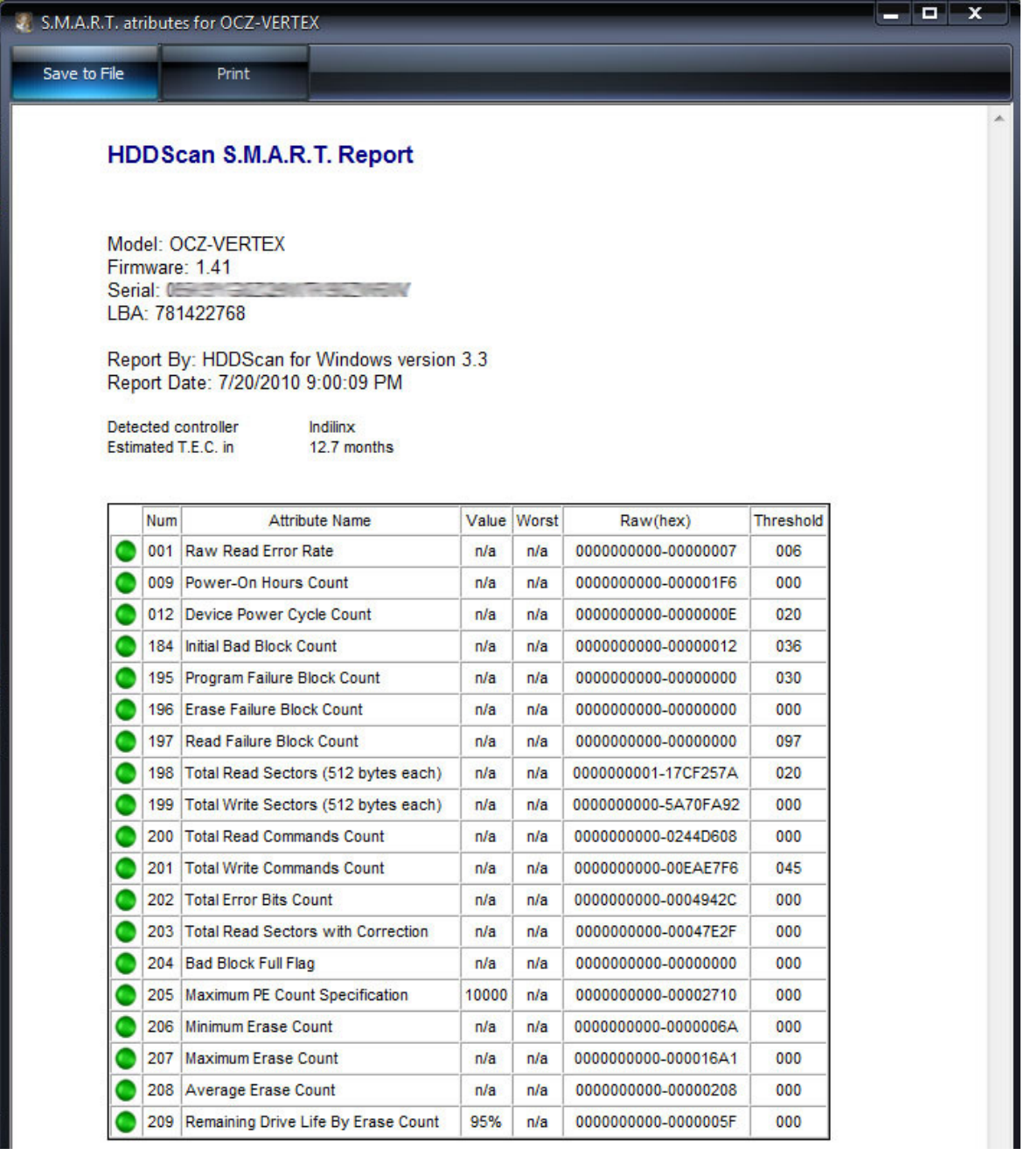

Temperature monitor:

Monitor allows evaluating HDD's temperature. Temperature is indicated on the Task bar and in the information window. Pic.14 shows temperature for two drives.

Pic.14 Temperature monitors on the Task bar

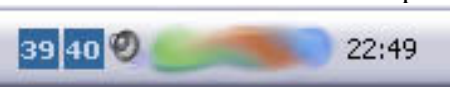

For ATA/SATA/USB/FireWire drives the information widow displays two values. The second value is shown on the Task bar and represents temperature from HDA Temperature attribute. The first value indicates temperature from Airflow Temperature attribute.

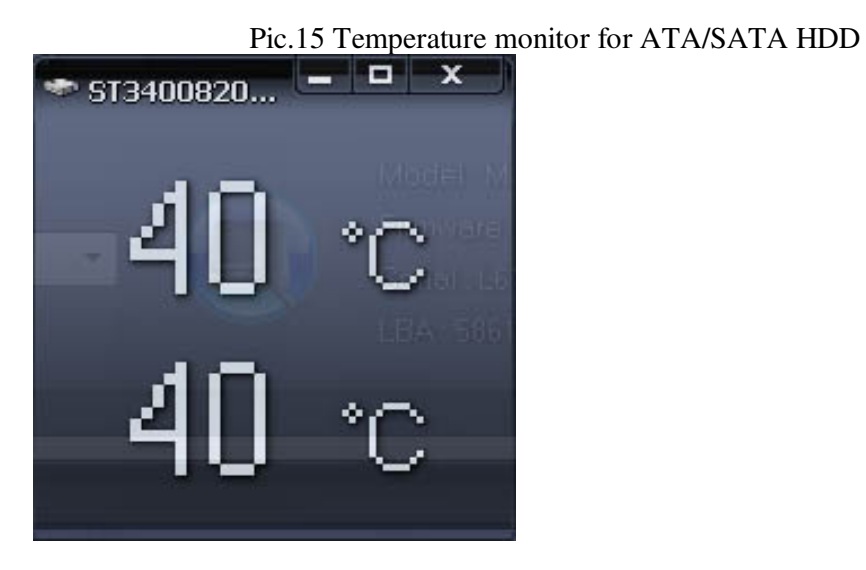

For SCSI drives the information window shows two values. The second value is shown on the Task bar and represents current temperature.

The first value indicates maximum allowed temperature for HDD.

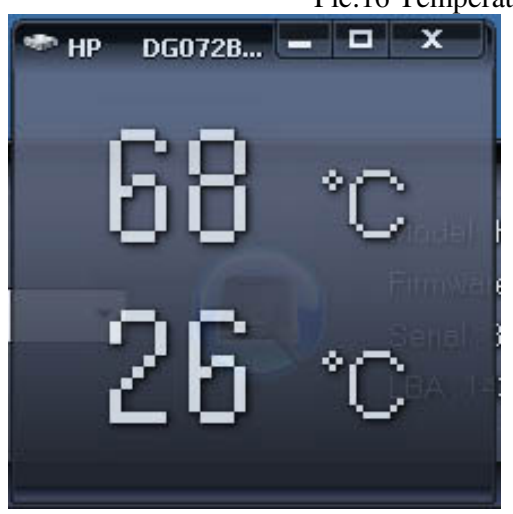

Pic.16 Temperature monitor for SCSI HDD

### S.M.A.R.T. tests

The program can run three kinds of tests

1. Short test – lasts about 1-2 minutes. The test inspects drive's main schemas, scans small part of drive's surface and checks sectors from the Pending-list (such sectors may have read errors). This test recommended for quick drive testing.

2. Extended test – lasts 0.5-2 hours. The test inspects drive's main schemas and scans the whole drive's surface.

3. Conveyance test – usually lasts several minutes. The test inspects drive's main schemas and logs which may indicate inaccurate transportation or storing.

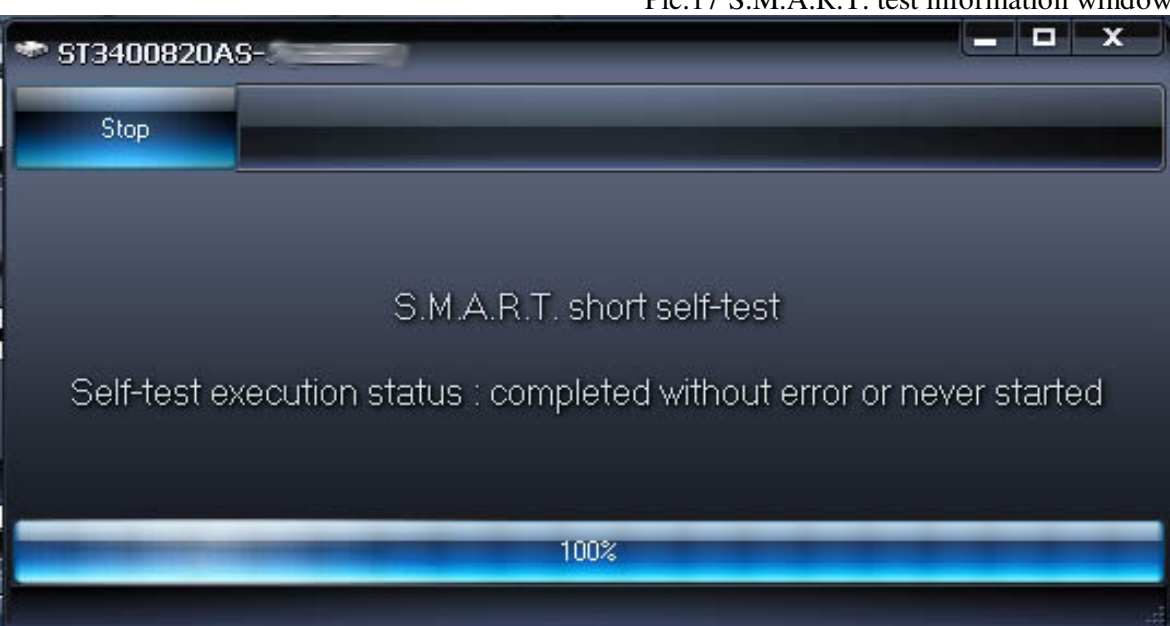

#### Pic.17 S.M.A.R.T. test information window

Additional features:

The program may change some parameters for ATA/SATA/USB/FireWire HDD.

- 1. AAM this function changes drive's acoustic. If this function enabled drive's noise may be decreased by smoothing HSA's seek operations. HDD could lose some performance.
- 2. APM this function allows power savings by temporary decreasing spindle's rotation speed (including complete stop) when drive is in idle.
- 3. PM this function allows setting spin-down timer. If drive is in idle spindle will be stopped after the time set in the timer. If any program requests HDD access the internal timer will be reset and spindle will continue to spin.
- 4. Disable Seagate PM theoretically should turn off spin-down timer on some Seagate drives but I was unable to find drives on which this command would work.
- 5. The program can also start or stop spindle immediately. If any program requests HDD access - drive will spin up.

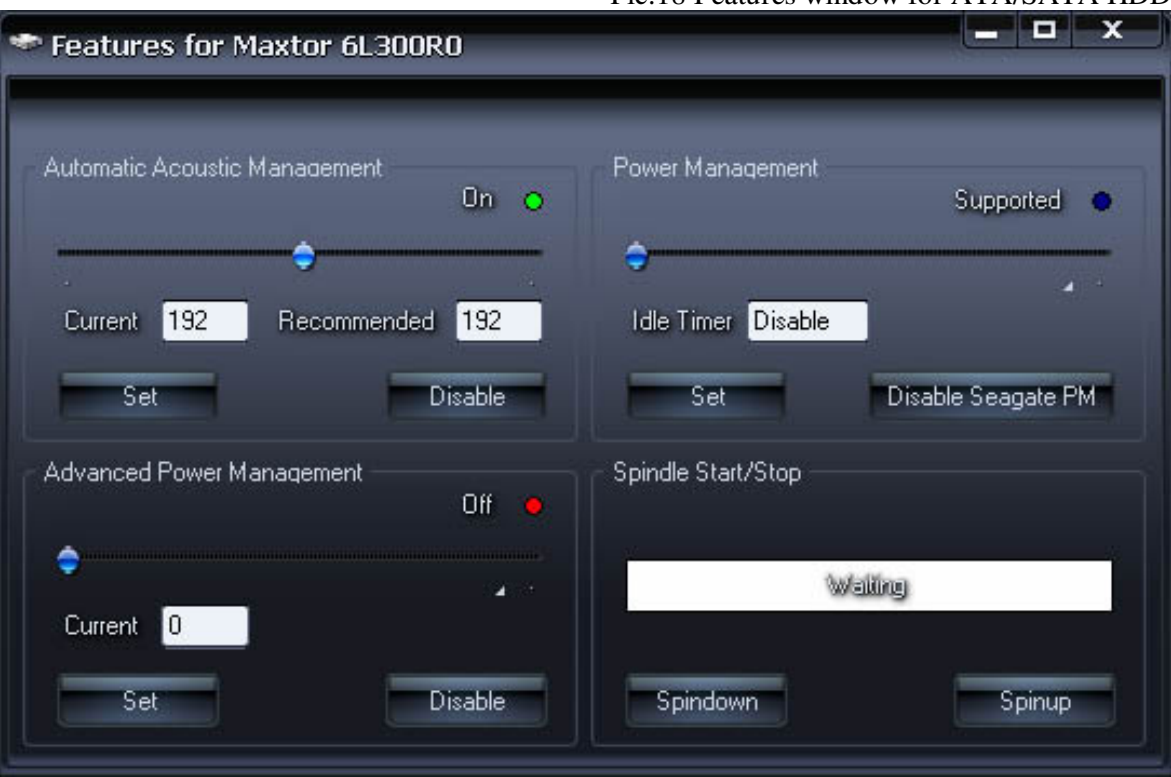

#### Pic.18 Features window for ATA/SATA HDD

The program can show defect-lists and start or stop spindle for SCSI drives.

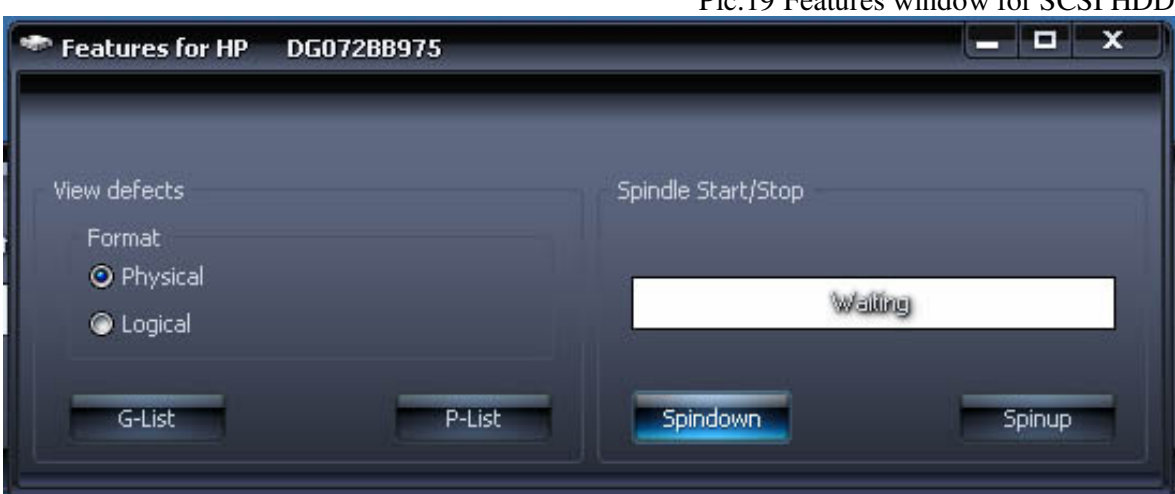

Pic.19 Features window for SCSI HDD

### Skin usage

Program uses AlphaSkins component which allows user selecting new skins for application. You can download skins from here - http://www.alphaskins.com/asdwnld.php You can find a manual how to create your own skin on that site too.

Create Skins subdirectory in the directory where HDDScan.exe file is located. Download and copy skins to that subdirectory. Open Skin Selection dialog. Press Select Skin button and choose desired skin. Program will create main.ini file that file will store information about current skin. If you delete main.ini file program will use default internal skin – WLM. Skinned mode checkbox can disable or enable skin usage (enabled by default)

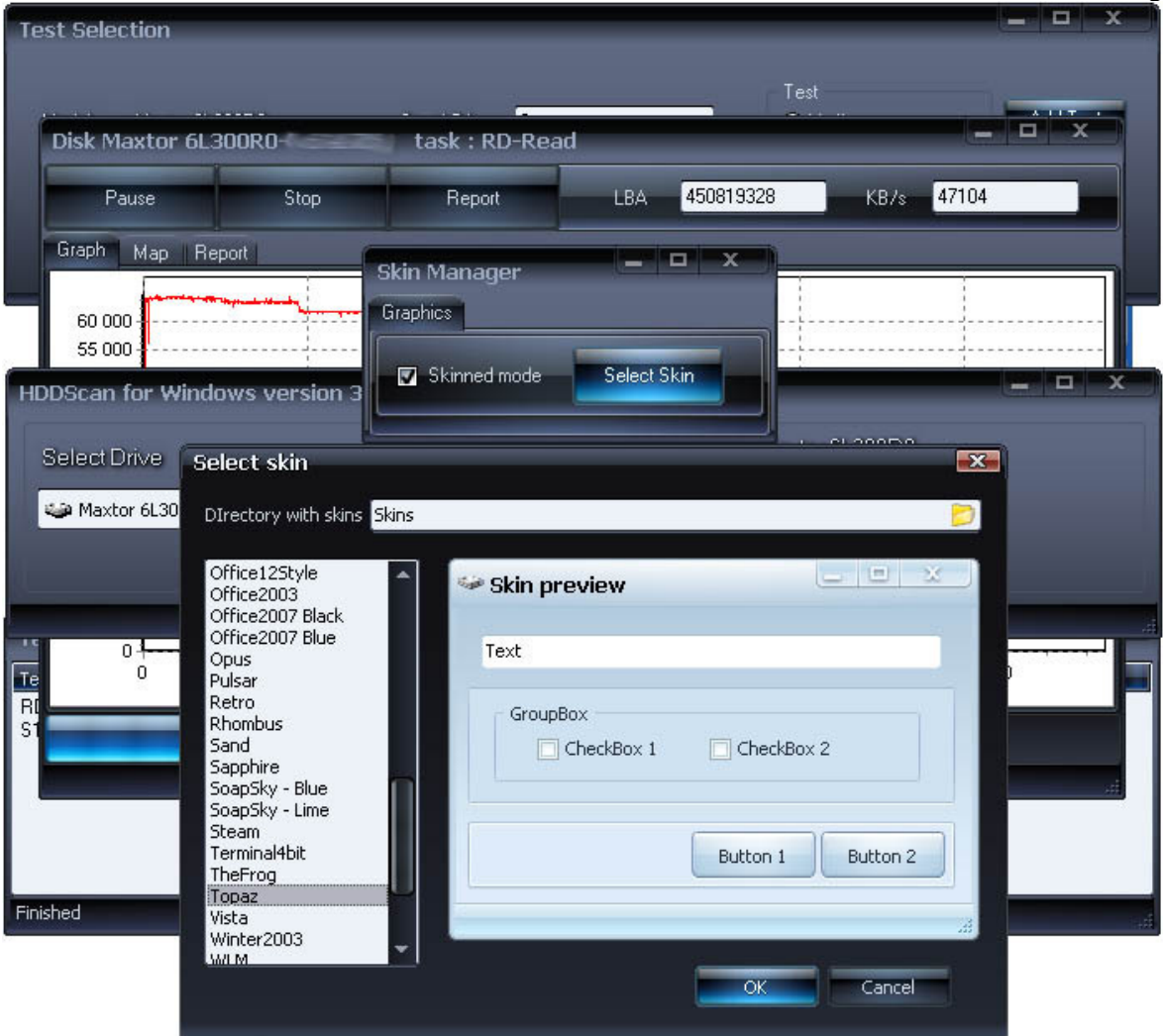

Pic.20 Skin Selection dialog

Program can build command line and save it to cmd or bat file. If you run such file the program starts in background mode, changes selected parameters and closes automatically.

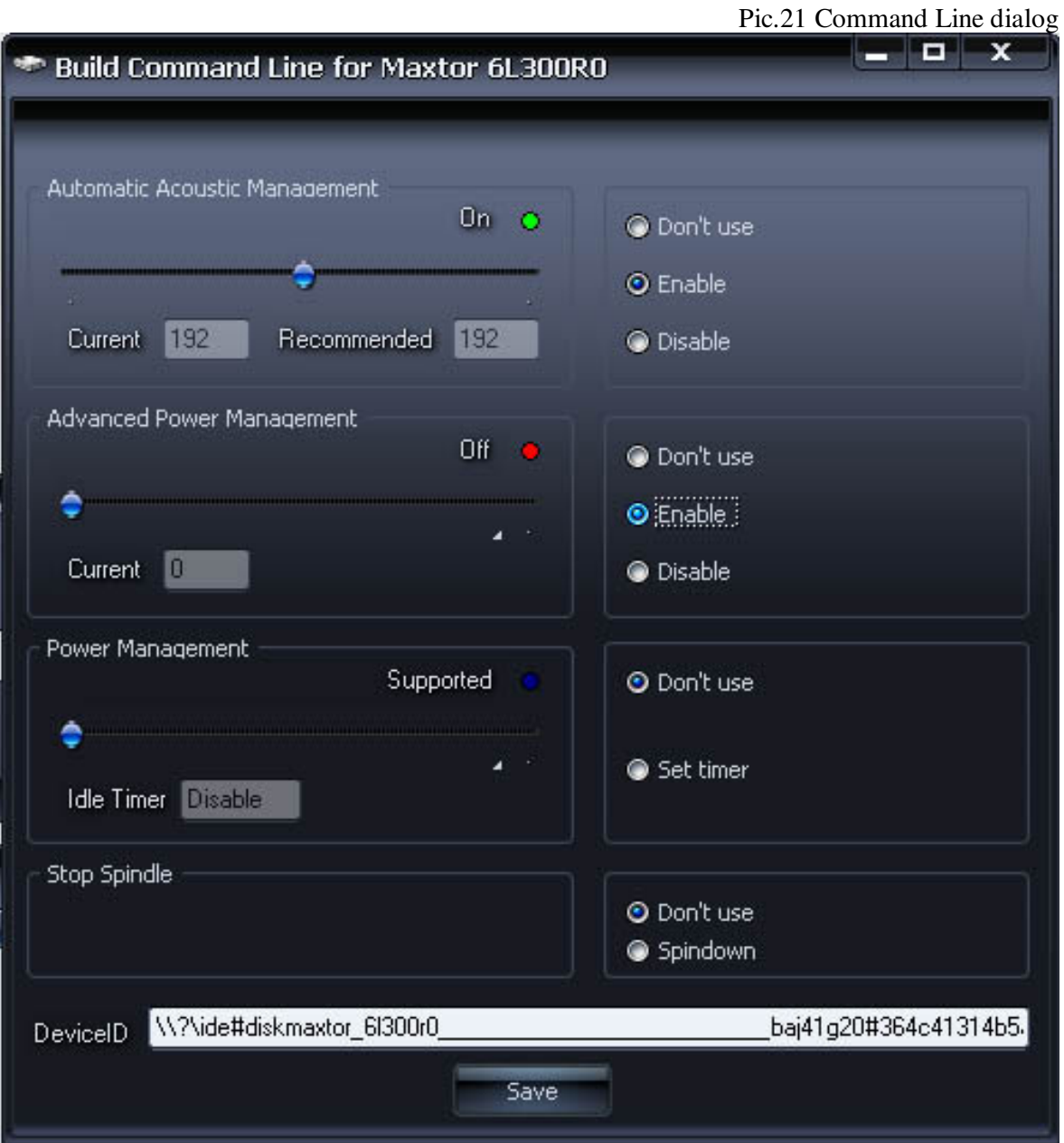

Appendix A: USB/FireWire HDD

If USB/FireWire HDD is supported by the program, tests, S.M.A.R.T. capabilities and additional features may be executed on the drive.

If USB/FireWire HDD is no supported by the program, only tests can be executed.

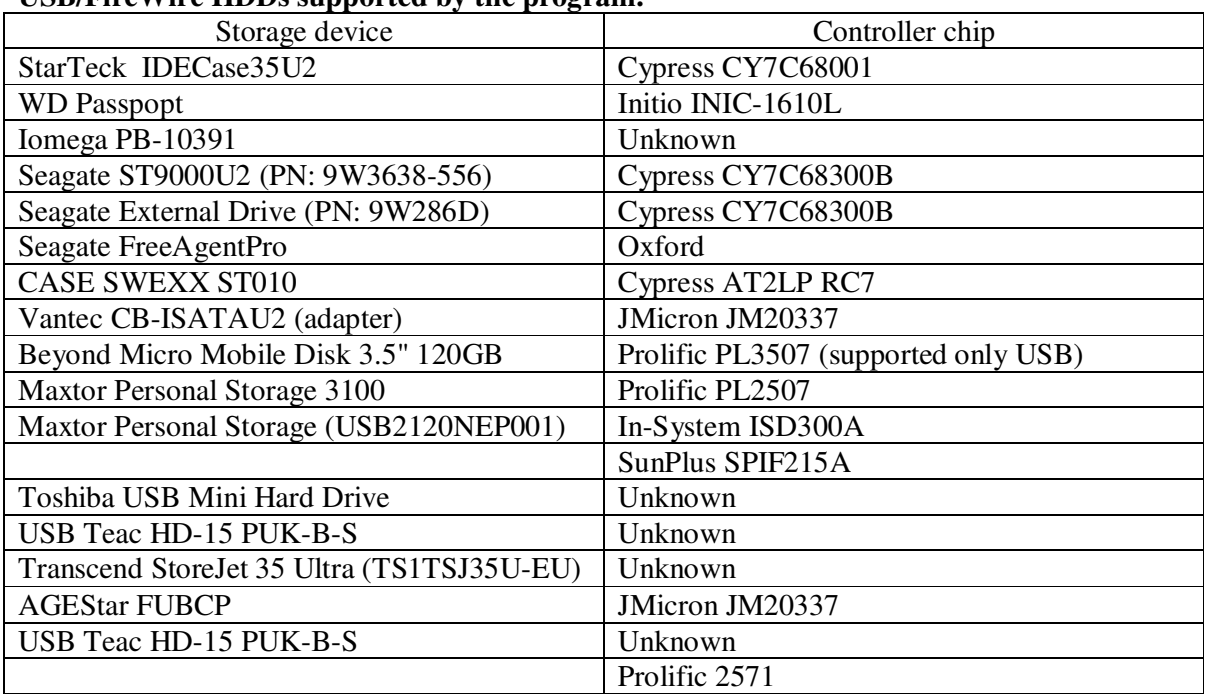

## **USB/FireWire HDDs supported by the program:**

## **USB/FireWire HDDs which probably supported by the program:**

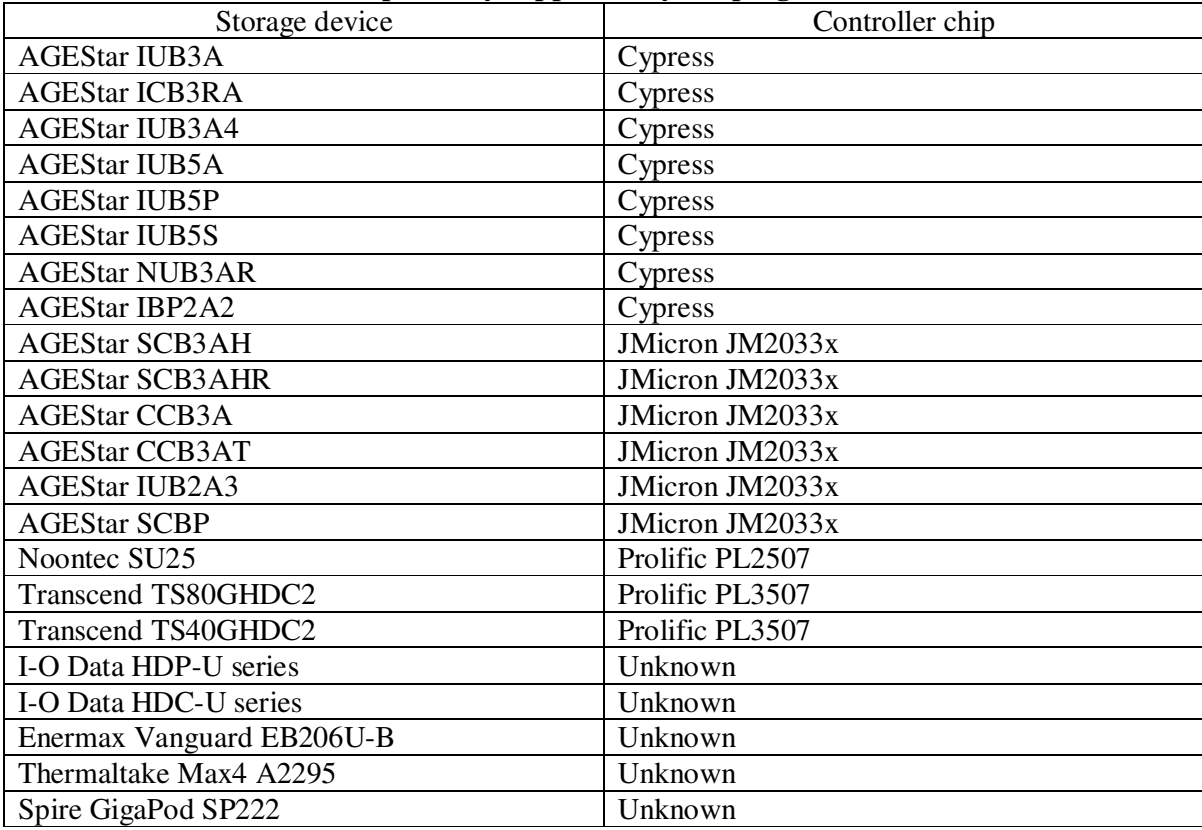

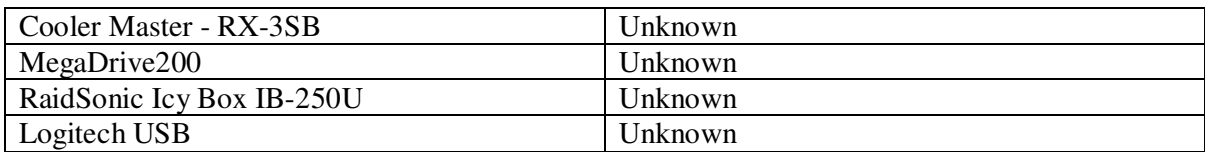

## **USB/FireWire HDDs not supported by the program:**

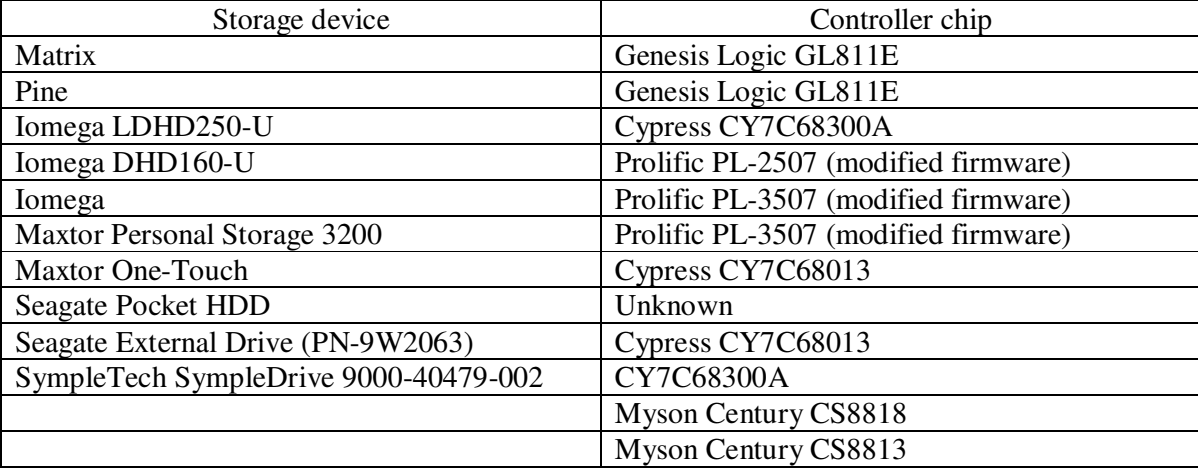

## Appendix B: SSD drives

SSD support mostly depends on SSD controllers

## **SSD drives supported by HDDScan :**

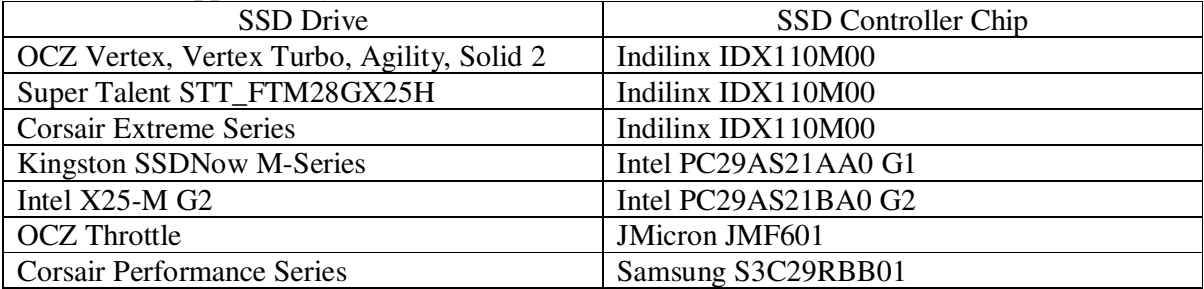

# **SSD drives which probably supported by HDDScan:**

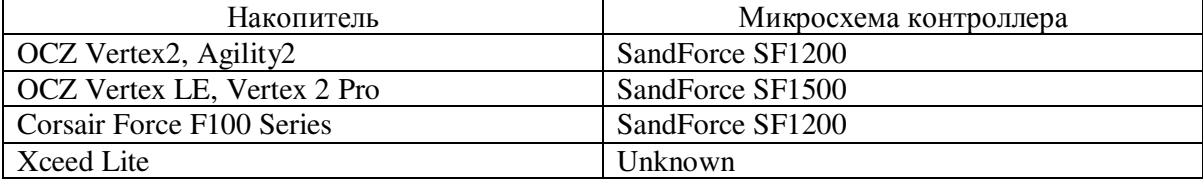